# **Оновлення сертифікатів на непідтримуваних системах Windows**

Непідтримувані системи, як то Windows XP чи Windows 7 (на момент написання статті ще не актуально) можуть мати проблеми з переглядом інтернет сторінок, як наприклад перегляд сайті, що використовують протокол https.

Для коректної роботи таких сайтів є кілька варіантів:

- Скористатись актуальною операційною системою
- Оновити наявну операційну систему
- Оновити сертифікати вручну

Хоча останній варіант є найменш бажаним, саме його буде розглянуто на цій сторінці.

# <span id="page-0-0"></span>**Імпорт сертифікатів з актуальної системи**

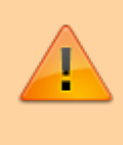

Цей спосіб є неправильним, використовувати його дуже не радиться. Крім того на системах починаючи з Windows 10 Після його застосування спостерігались проблеми.

Якщо у вас є система, на якій підтримується актуальність оновленнями сертифікати можна імпортувати з неї.

Для цього вам знадобиться rootsupd - завантажити його можна за посиланням трохи нижче на цій сторінці.

Для початку створимо теку sst в корені диску С.

Копіюємо туди rootsupd наш та запускаємо наступну команду

certutil.exe -generateSSTFromWU C:\sst\roots.sst

Так генерується актуальний roots.sst

Якщо тепер запустити rootsupd він розпакується в цю ж теку, при цьому буде запит на заміну roots.sst - потрібно натиснути ні.

Власне запуск

C:\sst\rootsupd.exe /c /t:C:\sst

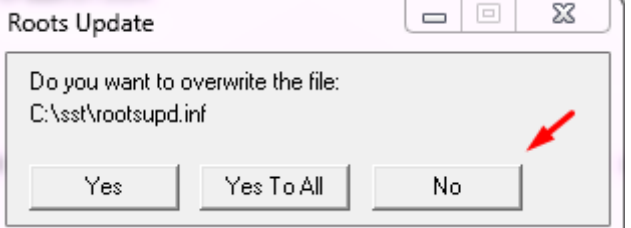

Також в теці з'являться інші файли. Потрібен updroots

Тепер на системі яку потрібно оновити треба запустити команду (теку потрібно також скопіювати в корінь диску С:)

```
C:\sst\updroots.exe C:\sst\roots.sst
```
Сертифікати буде оновлено.

# **Завантаження сертифікатів за допомогою Cert\_Updater**

Що потрібно:

- Завантажити архів Cert Updater по посиланню на форумі
- Відкрити архів та запустити Cert\_Updater дочекатись завантаження сертифікатів та натиснути будь-яку клавішу

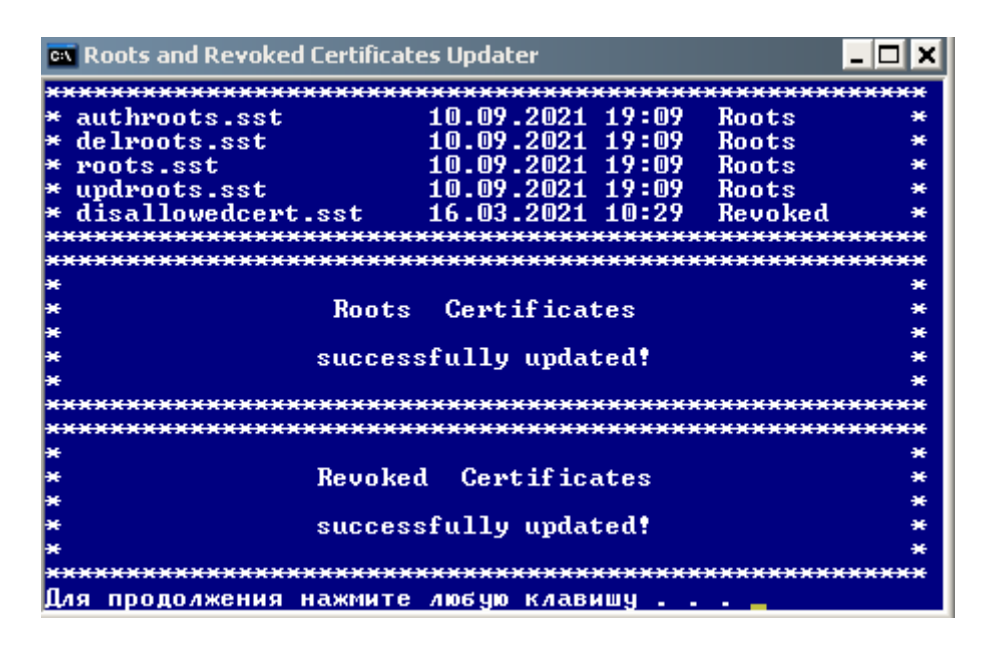

Утиліта також підтримує командний рядок, для отримання довідки потрібно запустити її з параметром /?

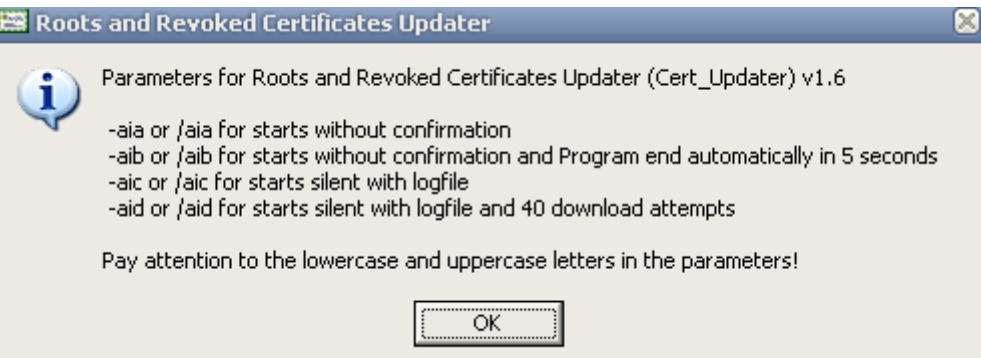

Наприклад для автоматичного оновлення сертифікатів у фоновому режимі потрібно виконати команду

[|Cert\\_Updater.bat](https://wiki.djal.in/doku.php/windows/certupdate?do=export_code&codeblock=3)

Cert Updater v1.6.exe -aic

Після запуску сертифікати буде оновлено на актуальні

## **Оновлення вручну**

Скористайтесь [посиланнями на цій сторінці,](https://wiki.djal.in/doku.php/windows/certupdate#posilannja) щоб вручну завантажити сховище сертифікатів

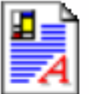

authroots Хранилище сериализованны... 38 KB

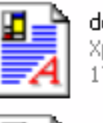

delroots Хранилище сериализованны... 174 KB

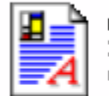

roots Хранилище сериализованны... 6 KB

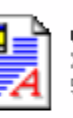

updroots Хранилище сериализованны... 559 KB

Відкрийте кожне сховище, перейдіть до сертифікатів

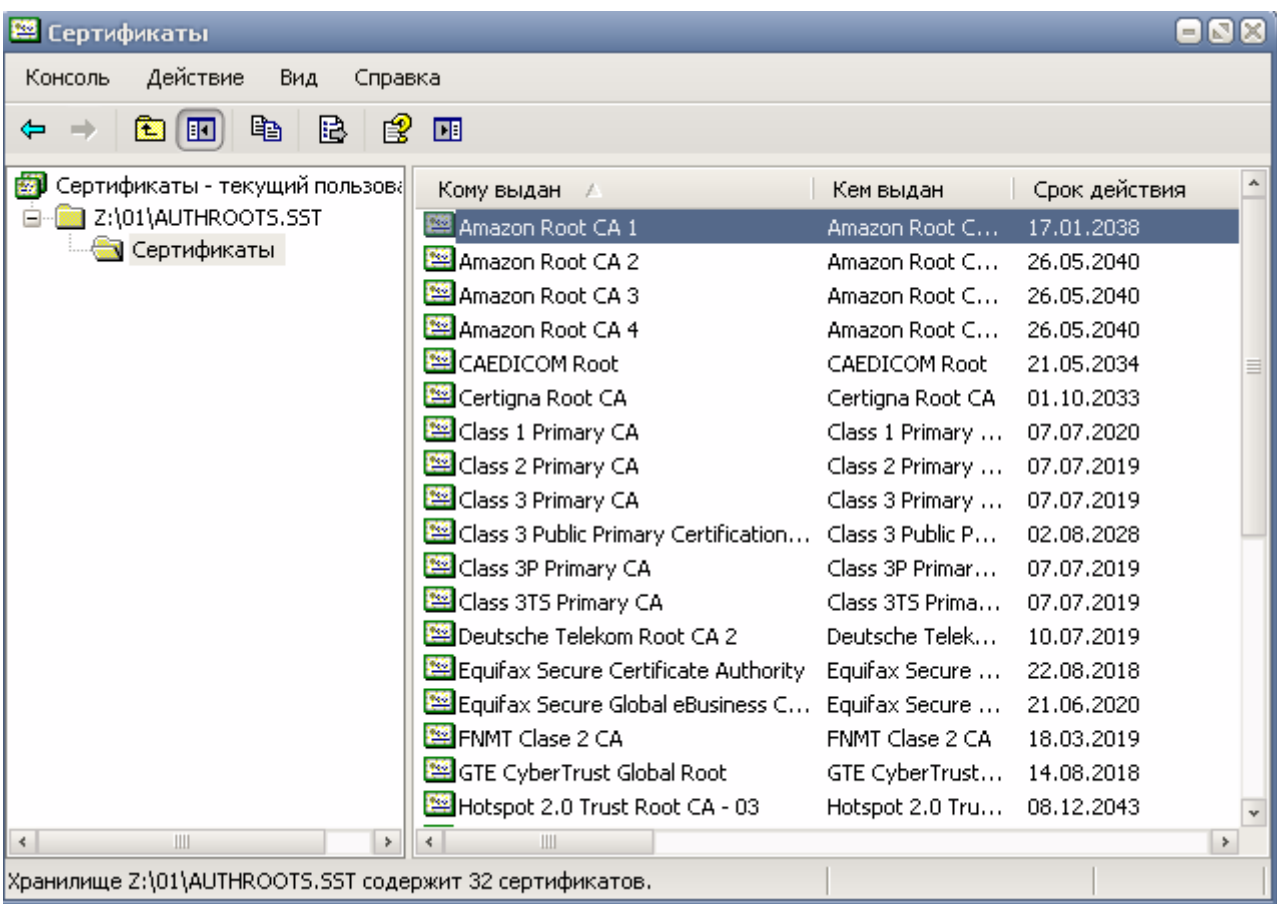

Імпортуйте кожен сертифікат вручну, для цього потрібно двічі клацнути на сертифікаті, та слідувати підказкам, увага - оскільки в сховищах є кореневі сертифікати буде окремий запит для їх імпорту - потрібно погодитись

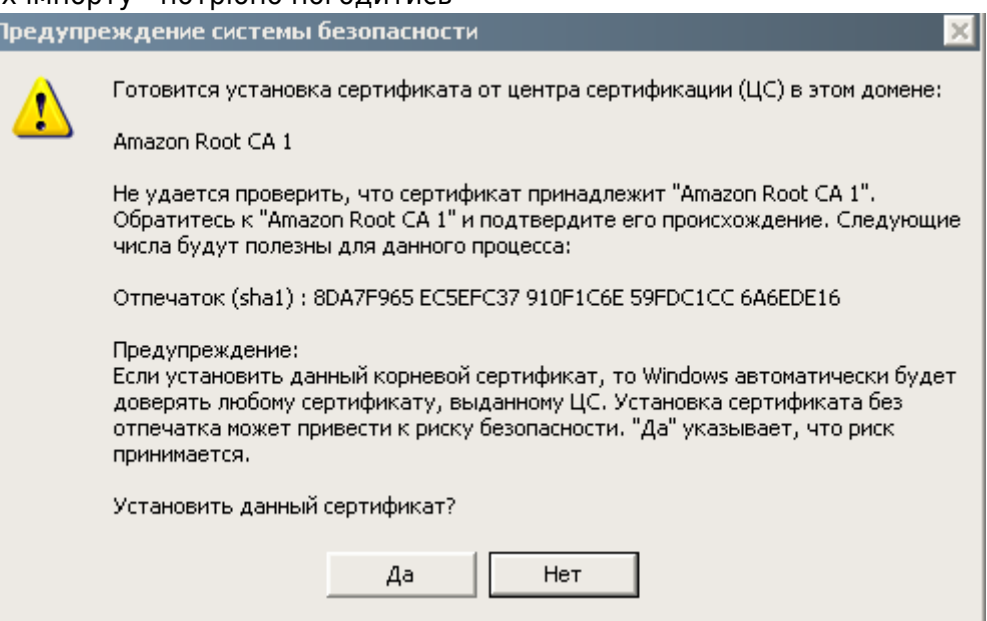

## **Автоматизація ручного оновлення**

Процес можна автоматизувати використовуючи updroots з розділу [Імпорт сертифікатів з](#page-0-0) [актуальної системи](#page-0-0)

Для цього потрібно в теку sst завантажити свіжі сертифікати, знайти посилання на них можна трошки нижче.

Далі там же потрібно створити файл з таким вмістом

#### [|Cert\\_Updater.bat](https://wiki.djal.in/doku.php/windows/certupdate?do=export_code&codeblock=4)

```
updroots.exe authroots.sst
updroots.exe updroots.sst
updroots.exe -l roots.sst
updroots.exe -d delroots.sst
```
Сертифікати буде оновлено.

Нижче готовий файл з оновленнями станом на 23.07.2022 р.

sst.zip

### [virustotal](https://www.virustotal.com/gui/file/6e67c991b43bb05f099c90e429fe6aba7102307f4dbe1f382ddd637d1031c072/detection)

```
# SHA-1
9feedb014ff4a4de345c58630cc3e540e2f3cee1
sst.zip
# SHA-256
6e67c991b43bb05f099c90e429fe6aba7102307f4dbe1f382ddd637d1031c072
sst.zip
```
## **Посилання**

- Тема на форумі де ведеться підтримка й обговорення Cert Updater
- [rootsupd офіційне посилання збережено у web.archive.org](https://web.archive.org/web/20170829230259/http://www.download.windowsupdate.com/msdownload/update/v3/static/trustedr/en/rootsupd.exe)
- Прямі посилання на сертифікати

[http://www.download.windowsupdate.com/msdownload/update/v3/static/trustedr/en/authroots.s](http://www.download.windowsupdate.com/msdownload/update/v3/static/trustedr/en/authroots.sst) [st](http://www.download.windowsupdate.com/msdownload/update/v3/static/trustedr/en/authroots.sst)

[http://www.download.windowsupdate.com/msdownload/update/v3/static/trustedr/en/delroots.ss](http://www.download.windowsupdate.com/msdownload/update/v3/static/trustedr/en/delroots.sst) [t](http://www.download.windowsupdate.com/msdownload/update/v3/static/trustedr/en/delroots.sst)

<http://www.download.windowsupdate.com/msdownload/update/v3/static/trustedr/en/roots.sst> [http://www.download.windowsupdate.com/msdownload/update/v3/static/trustedr/en/updroots.s](http://www.download.windowsupdate.com/msdownload/update/v3/static/trustedr/en/updroots.sst) [st](http://www.download.windowsupdate.com/msdownload/update/v3/static/trustedr/en/updroots.sst)

cert\_updater\_v1.6.zip

#### [virustotal](https://www.virustotal.com/gui/file/b5132a78fa60231ba69f182e31c39314060d17a0fd79ab5a01968c76885a5e80?nocache=1)

# SHA1 32b08b986bb9f173982d9dbb9a6fd15f8005d528 cert\_updater\_v1.6.zip # SHA256 b5132a78fa60231ba69f182e31c39314060d17a0fd79ab5a01968c76885a5e80 cert\_updater\_v1.6.zip # CRC32 b0050041 cert updater v1.6.zip

Microsoft може перестати підтримувати прямі посилання,

в такому разі потрібно дописати <https://catalog.s> Наприклад [http://www.download.windowsupdate.com/msdownload/upda](http://www.download.windowsupdate.com/msdownload/update/v3/static/trustedr/en/roots.sst) [te/v3/static/trustedr/en/roots.sst](http://www.download.windowsupdate.com/msdownload/update/v3/static/trustedr/en/roots.sst) [https://catalog.s.download.windowsupdate.com/msdownload/](https://catalog.s.download.windowsupdate.com/msdownload/update/v3/static/trustedr/en/roots.sst) [update/v3/static/trustedr/en/roots.sst](https://catalog.s.download.windowsupdate.com/msdownload/update/v3/static/trustedr/en/roots.sst)

From: <https://wiki.djal.in/> - **ІТ - wiki**

Permanent link: **<https://wiki.djal.in/doku.php/windows/certupdate>**

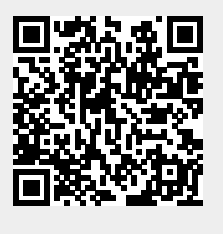

Last update: **2022/07/23 07:56**